# ps-iLevel® Tank Monitor Installation Instructions

Outdoor WiFi Model; AC Power

#### 1 The ps-iLevel Monitor

The ps-iLevel monitor consists of the electronic module and a weighted pressure sensing tube. See diagram for identifying the various parts. The pressure sensing tube is open at the bottom and sealed into the electronics module at the top. It arrives pressure tested and ready to install, but if you wish to check the pressure seal, blow into the open end of the tube. You should not be able to blow any air through. If you wish to check the pressure seal with a pump, do not apply greater than 5 psi. That is the limit of the pressure sensor in the ps-iLevel.

The monitor components:

- 1. The electronics module. (External antennas shown)
- 2. The weighted pressure-sensing tube.
- 3. The tube clamp for adjusting the depth of the pressure tube.
- 4. The 2" standard bushing; other sizes are available.

Installation can proceed in either order, tank installation or network installation.

#### 2 Tank Installation

- 1. Remove the tank cap on the penetration you will use.
- 2. Stick the tank and record the oil level in inches here.
- 3. Loosen the cable clamp to allow the pressure sensing tube to slide. Drop the weighted end of the pressure sensing tube into the tank.
	- (a) If there is no danger of water freezing at the bottom of the tank, the weight should go to the bottom.

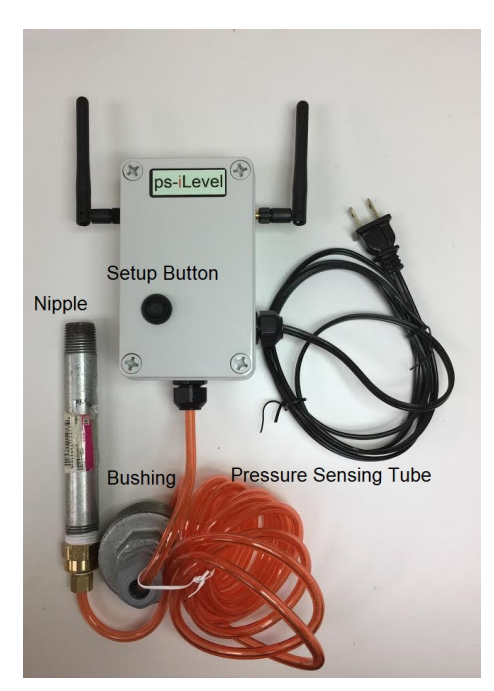

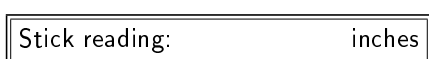

- (b) If there is a freezing condition, measure the distance from the top of the tank to the freezing point (at the height of the tube that goes to the burner). Your tube/weight should extend down this distance. Record this height in the indicated box on the calibration page during setup. Tube length needed: inches
- 4. Screw the bushing adapter in.
- 5. Now tighten the cable clamp to fix the tube position. Hand tight is sufficient. Tighten the cable clamp to fix the depth of the nipple.
- 6. DONE! Proceed to the network setup.

### 3 Network Setup

Apply power to the ps-iLevel and wait until the psiLevelNet access point connection appears. If it does not appear within a minute, press the Setup button and try again until it appears. The password for the psiLevelNet access point is just "password".

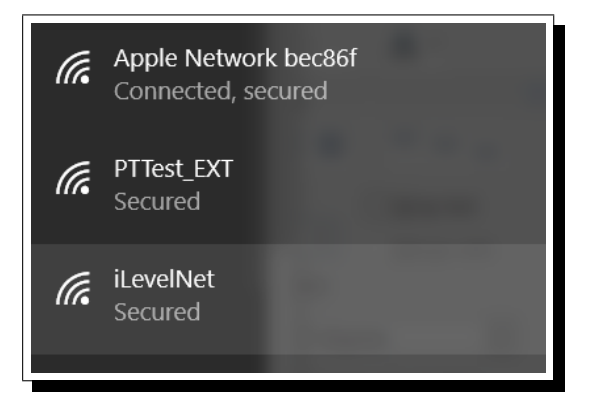

Once you connect to psiLevelNet, point a browser to http://setup.com. You will lose internet connectivity on your device for a short while in the next few steps as setup scans for your local network.

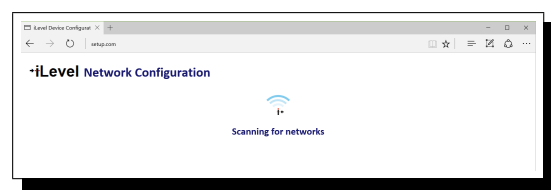

Select your network from the list of networks that appears in the scan.

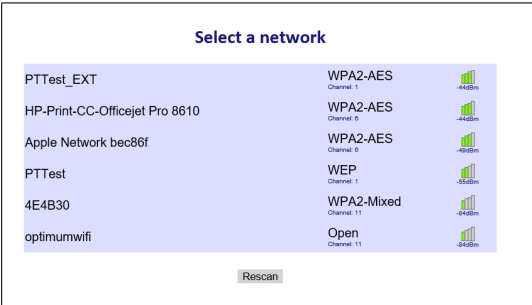

Enter your password to connect to your network. The apple network shown is just for example and is not a real network.

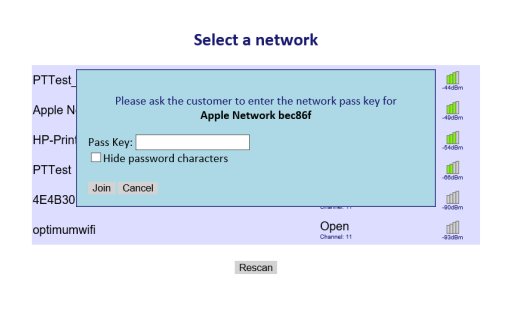

The ps-iLevel will now verify your password and join the network. The configuration settings will be saved to allow the iLevel to reconnect to the network automatically.

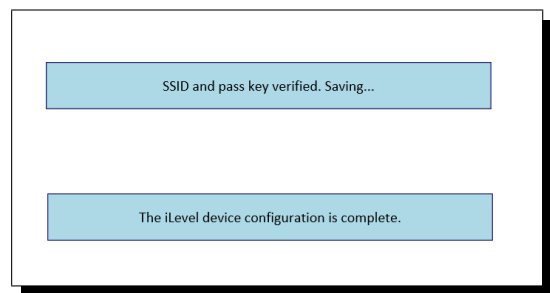

## How to Access Your Tank Data

Navigate to www.poemtechnology.com and select "login" at the top right of the screen.

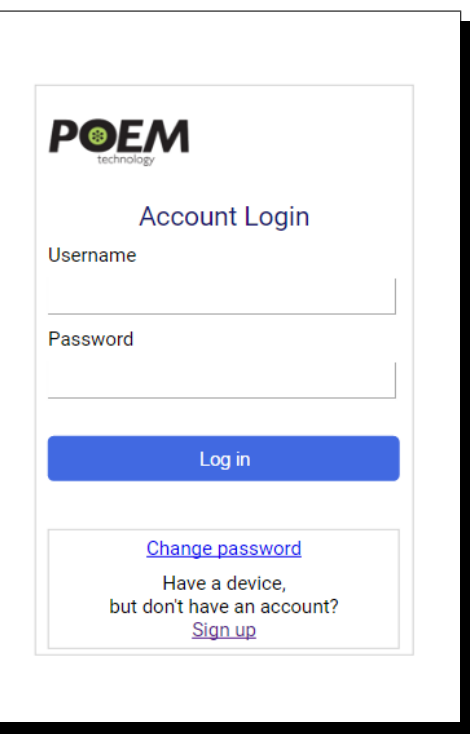

## 4 Device Registration and Calibration

Once you set up your account, navigate to the Device Registration screen using the menu at the top right of the page. Once your ps-iLevel is registered, the calibrate button appears. Click the "Calibrate" button to go to the Device Calibration page. Enter the stick reading you recorded in Section 2 above.

Your ps-iLevel is now calibrated and online and you can view real time tank levels as well as a graphical chart display.

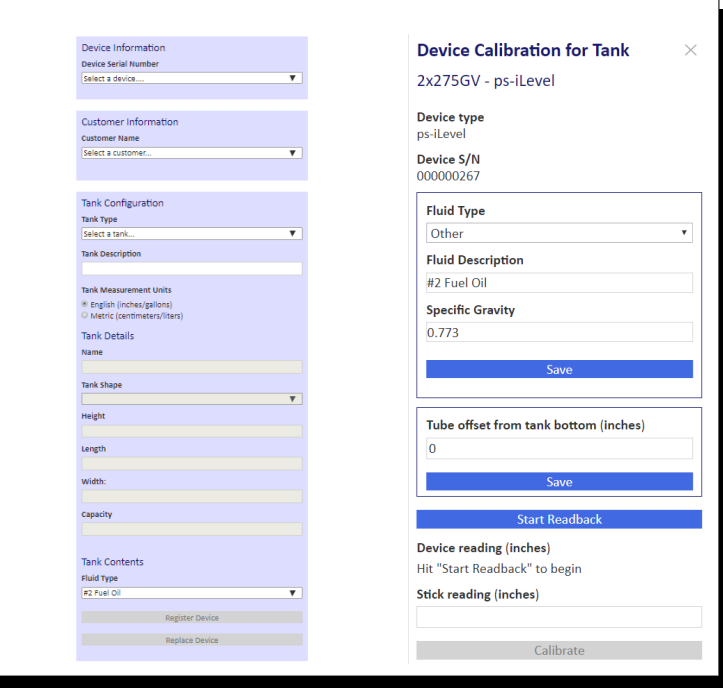